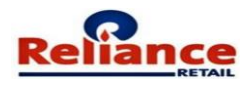

# **User Manual for Merchandise Supplier Registration**

## **Merchandise Supplier Registration**

Merchandize Supplier refers to Supplier of Goods procured by Reliance Retail Ltd and its Group / Associate Companies for Trading.

Articles intended for in-house consumption in nature and Services are not supported by this Application.

*Note: Please refer to the Rules Section appended at the end of this user manual before starting your Registration Steps.*

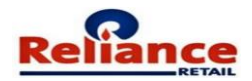

## INDEX

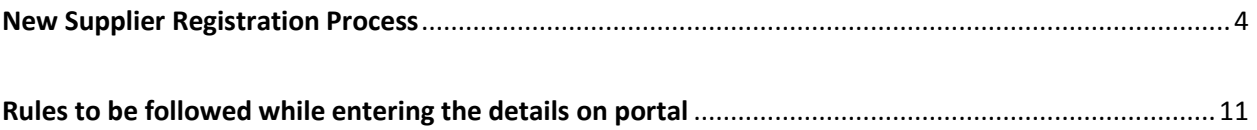

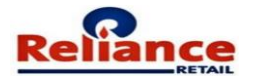

## <span id="page-3-0"></span>New Supplier Registration Process

**Log on to<https://supplierregistration.ril.com/>**

Save the link **[https://supplierregistration.ril.com/](http://10.131.88.51/nvr/Login.aspx)** to your favorites list

Upon clicking this link, the following screen will appear

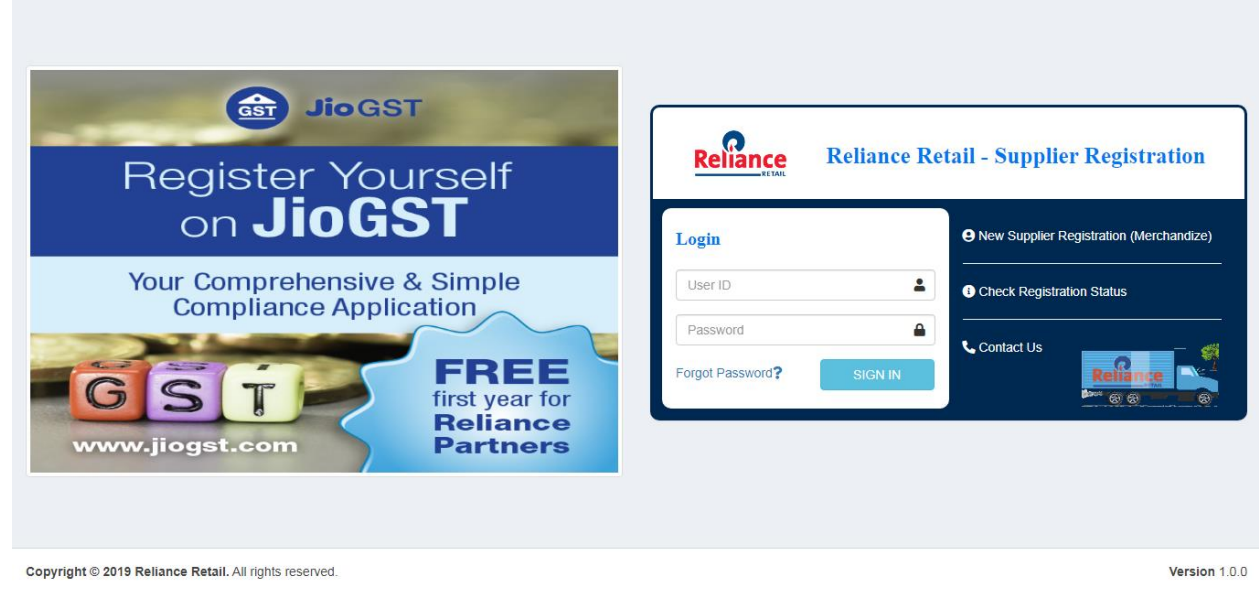

## Click on **"New Supplier Registration (Merchandize)"**

The following Screen will appear.

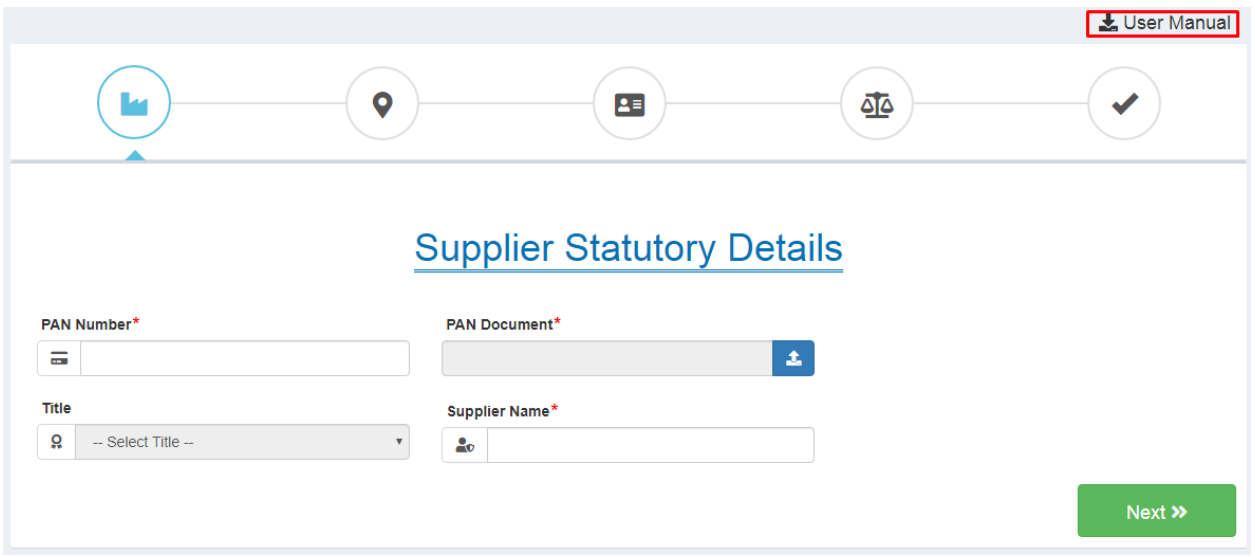

**Supplier Registration Request: -** The following Registration Form will appear.

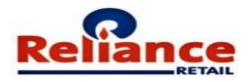

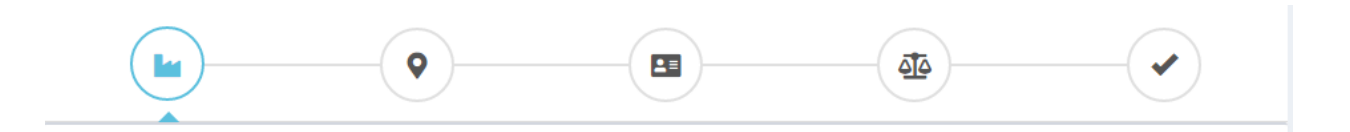

## **Supplier Statutory Details**

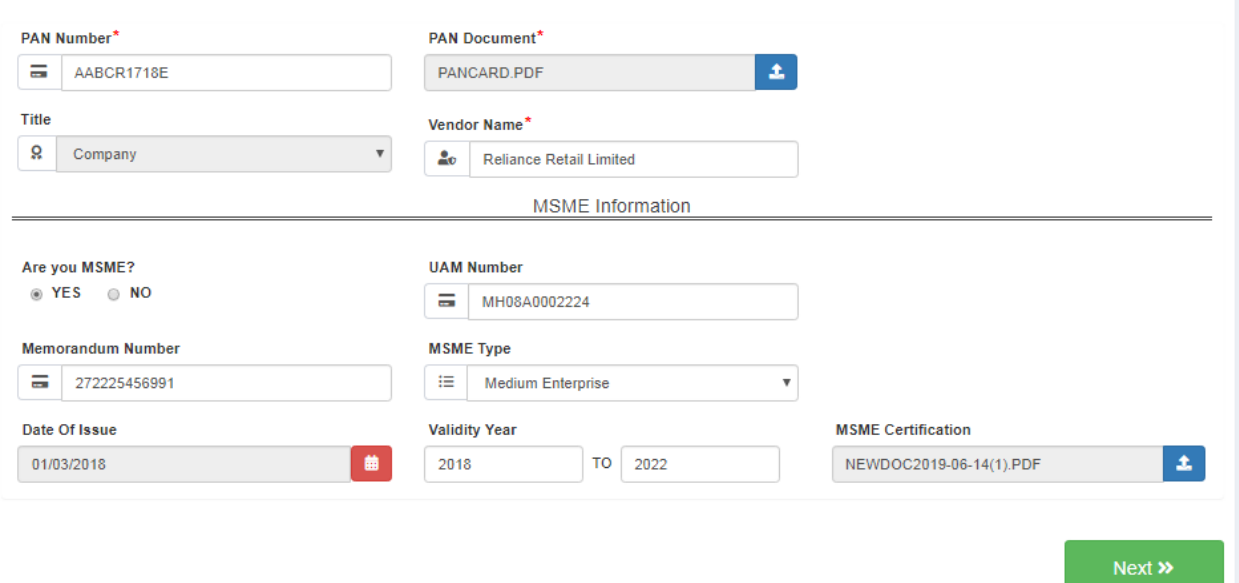

Enter the **"PAN Number"** and **"Supplier Name"** along with the Document. Provide MSME Details if Vendor is **MSME** Registered.

Enter "**Registered Office Address** "as below

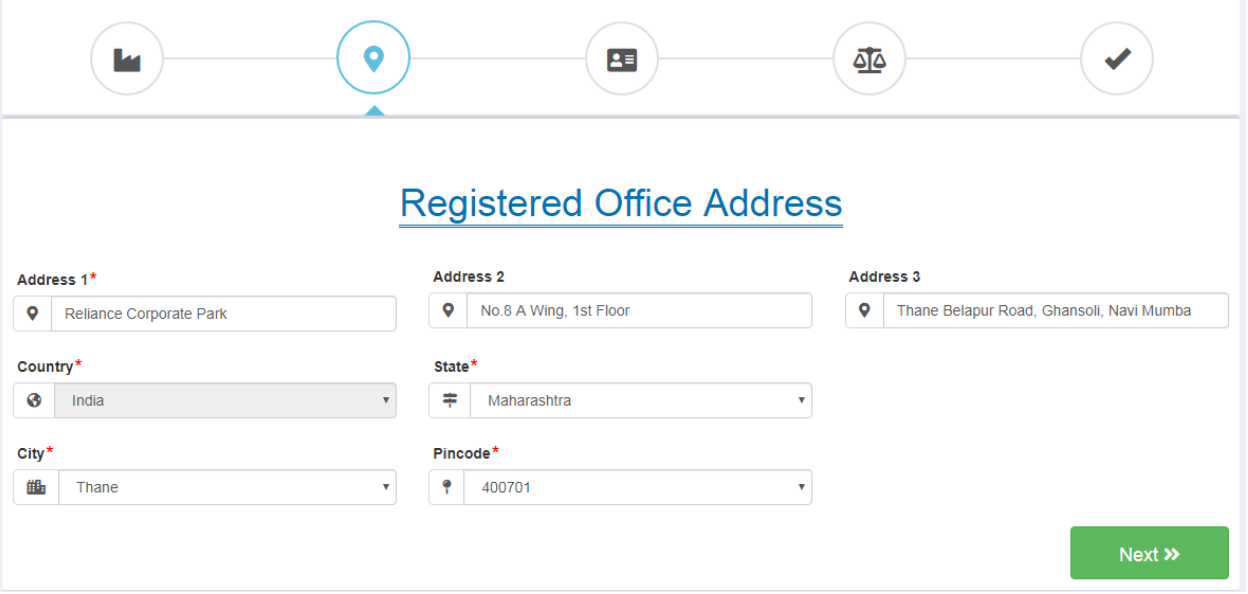

Provide the **Contact information** with Correct Details. **Registration Confirmation** link would be sent on the same Email ID as mentioned on **Contant Information.**

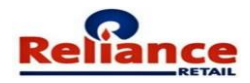

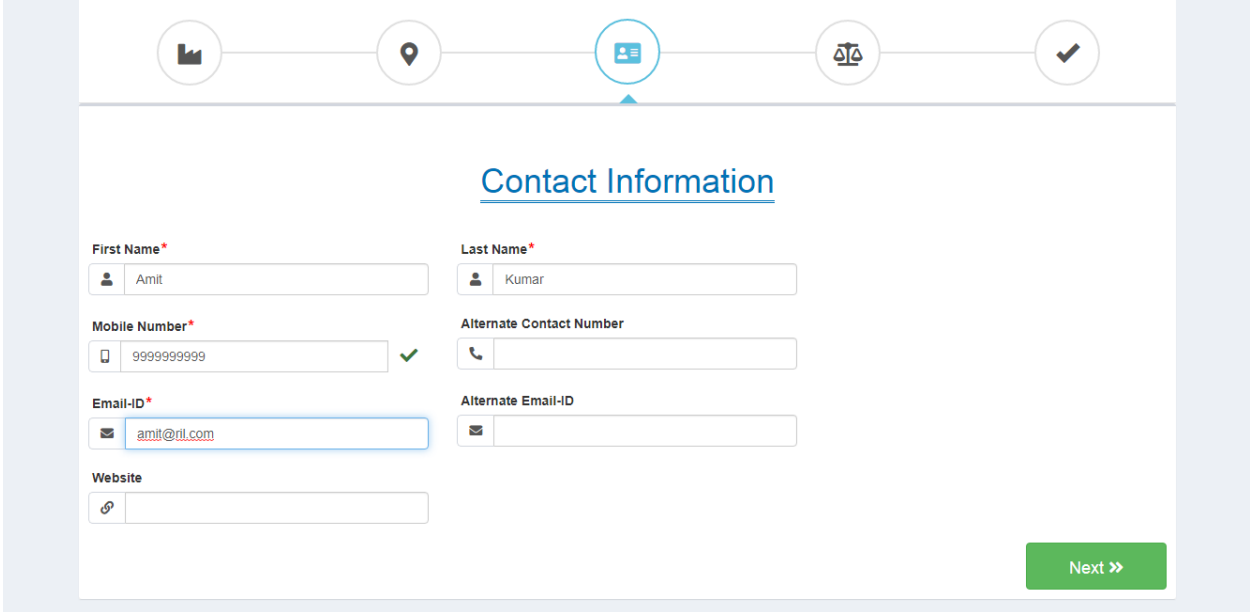

User need to enter and verify the OTP.

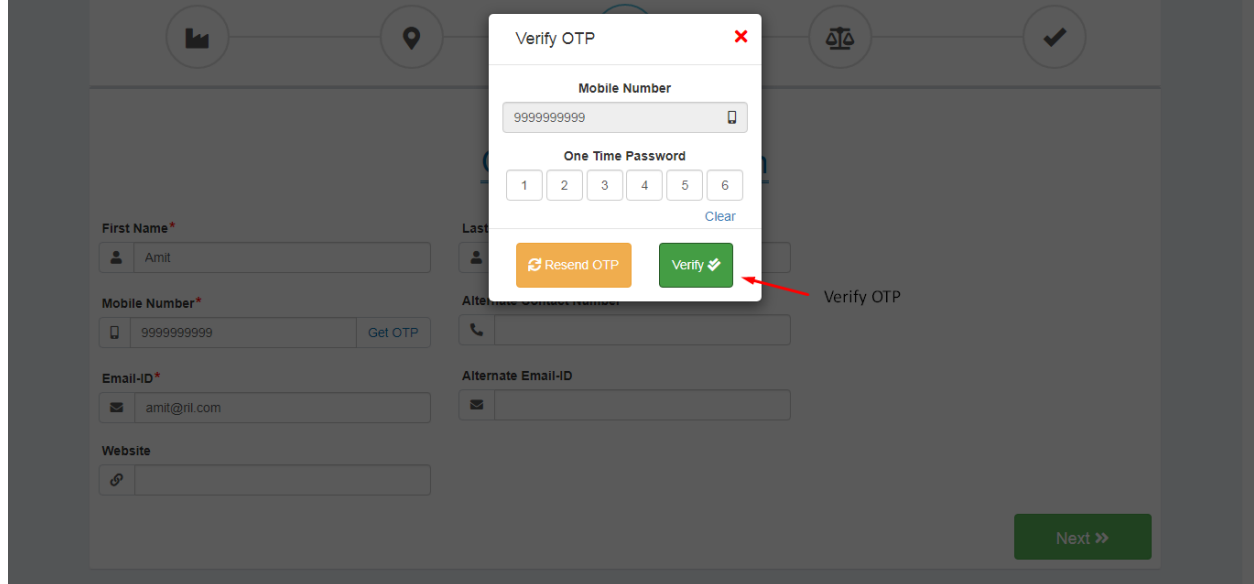

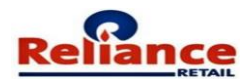

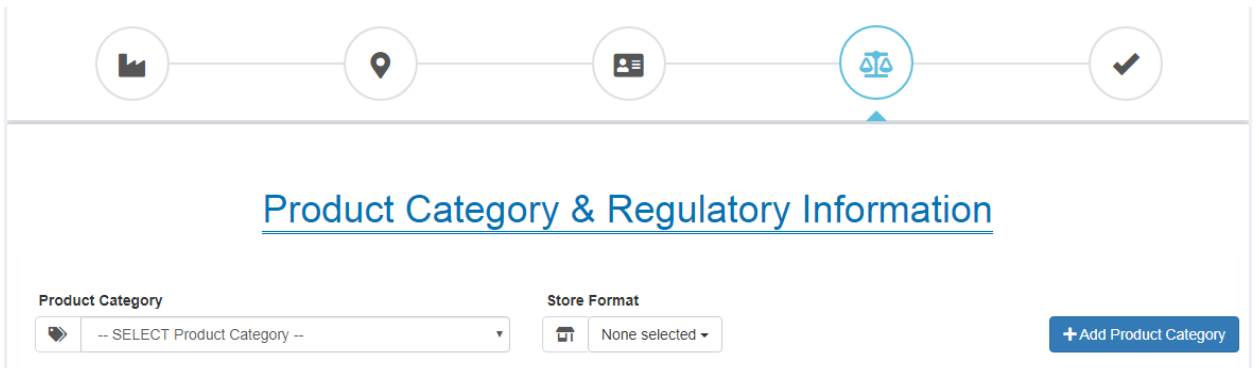

Select the **Product Category** you want to Trade in and list out the **Store format** in which you would like to business with. Supplier can have Multiple Product Category Selected also Multiple Store Formats Selected. User can delete the Product Category using the  $\bullet$  Button.

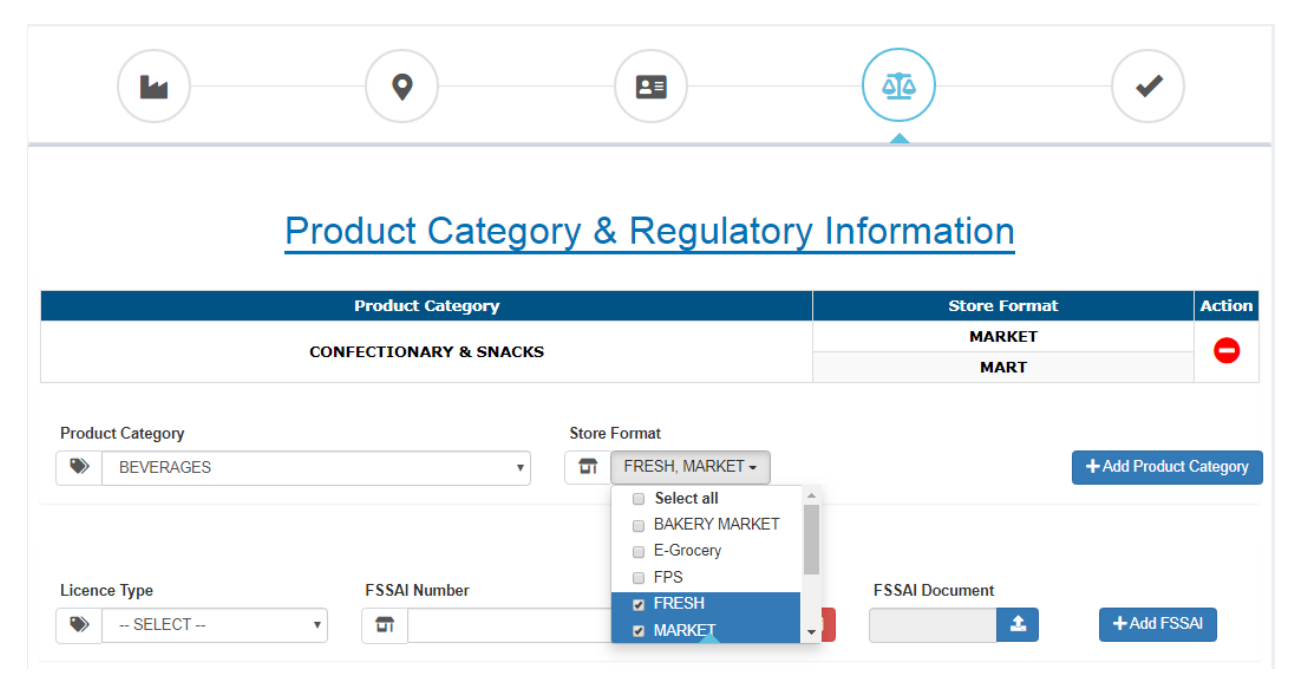

When Supplier Trades in **Food Product** FSSAI details are **mandatory**. Necessary proof of FSSAI number is also required to be uploaded.

Supplier can provide Multiple **FSSAI License** Number.

User can delete the FSSAI Details using the  $\bullet$  Button.

Click on the "**I Confirm the Above Information**" and then click on Next button.

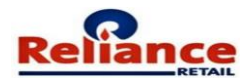

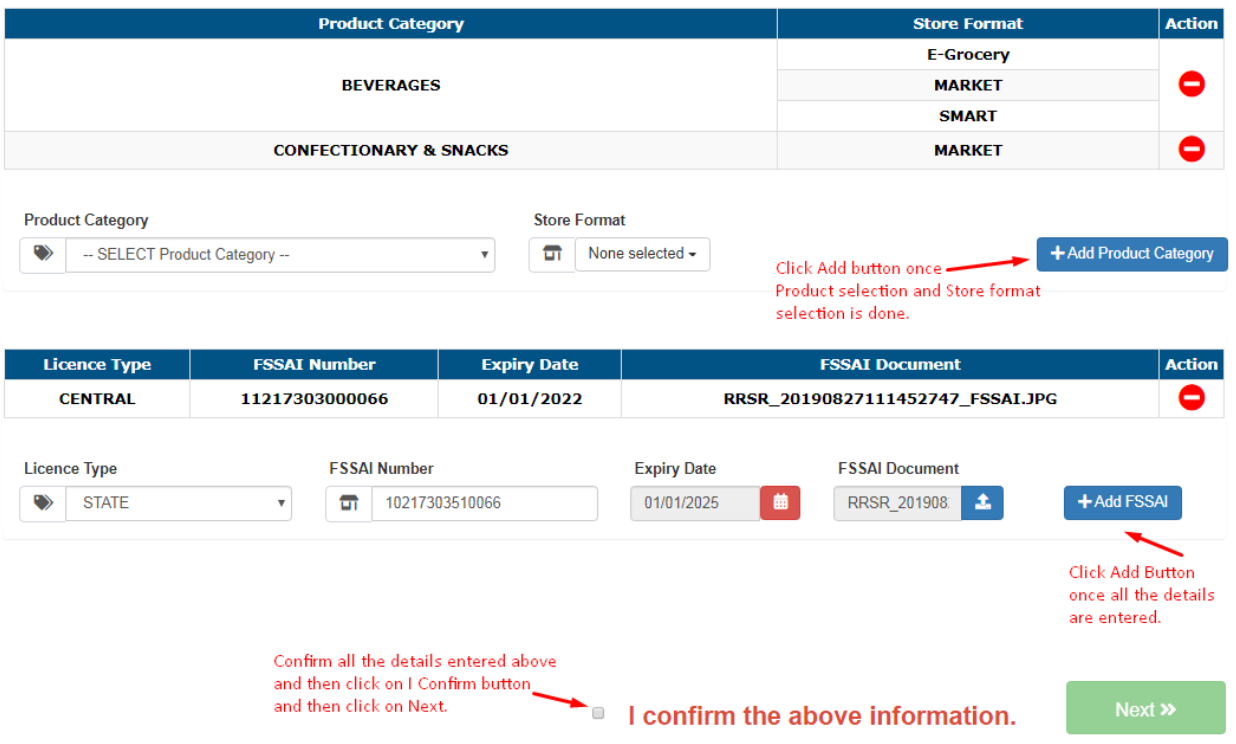

Confirm the **Terms and Condition** and then Click on **Register**.

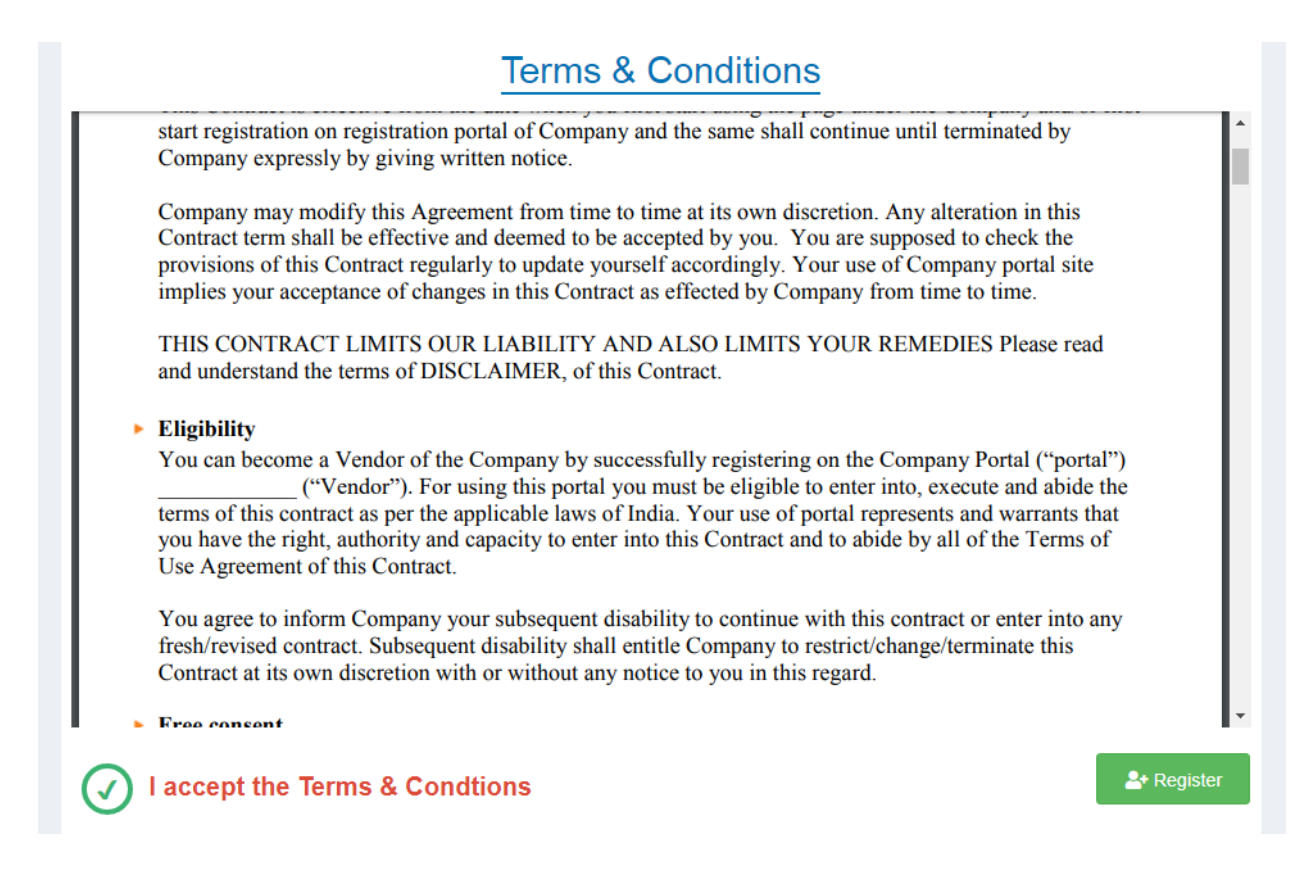

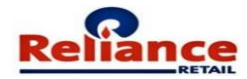

Upon Clicking on **Register** the following Screen will appear.

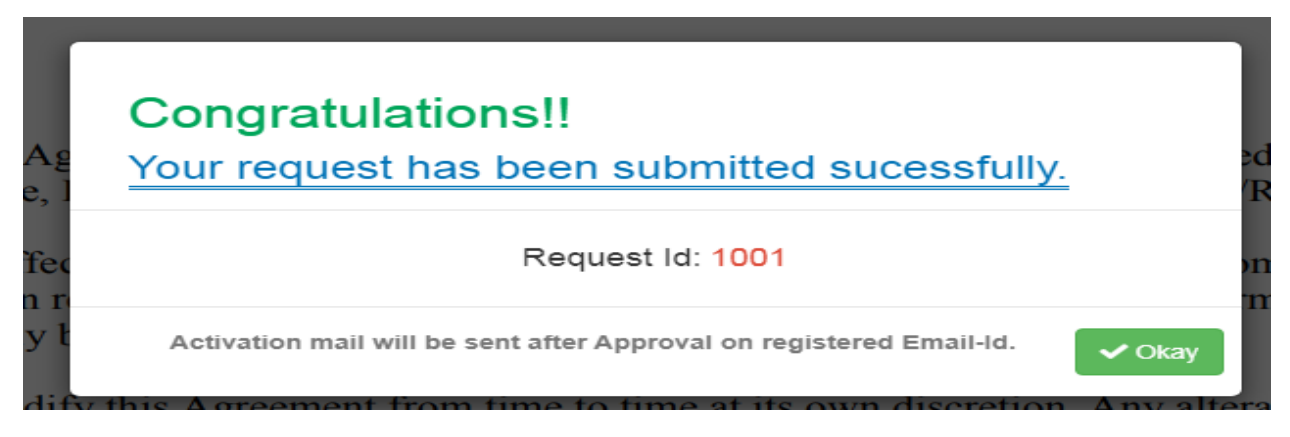

The above request will flow to **Respective Business** for approval.

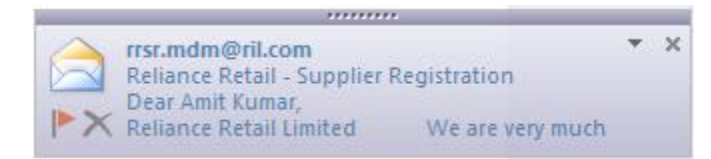

On approval **Supplier** will receive an **Activation Email** with the **User ID.**

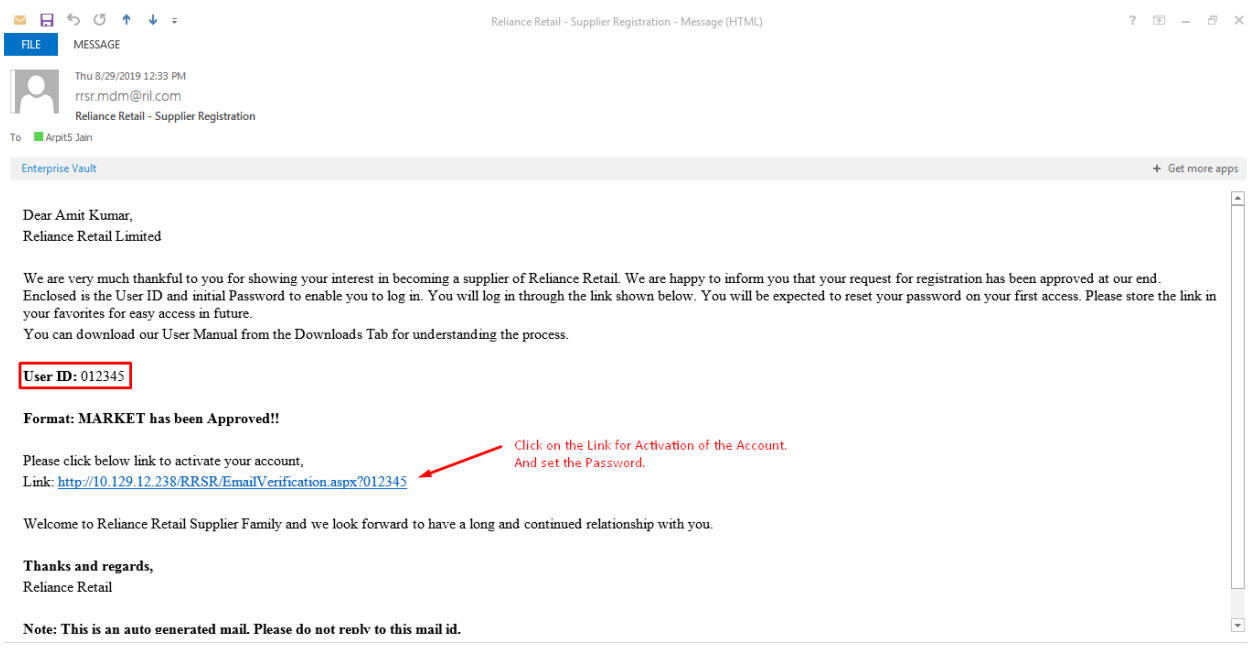

Clicking on the link provided in **Activation Email** and then set the **Password** and **submit**.

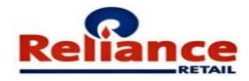

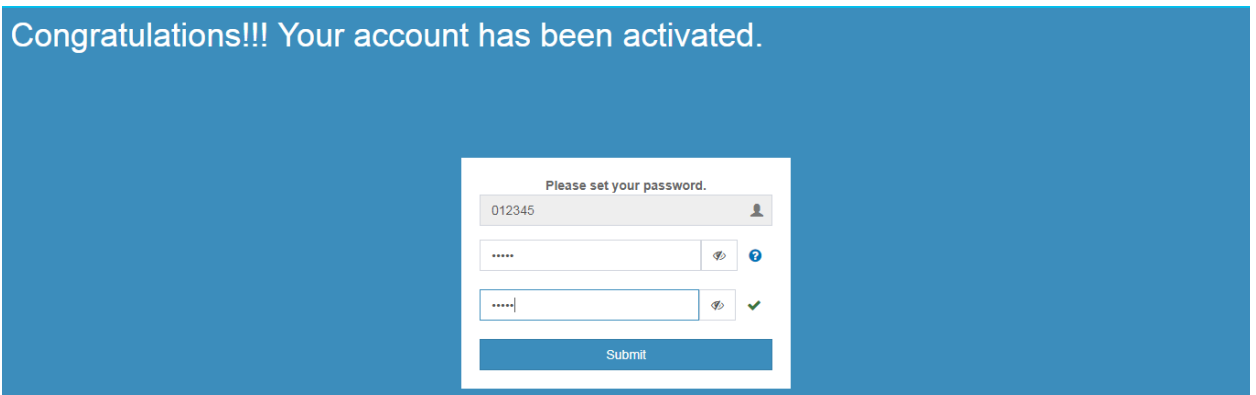

While you have been registered as a Supplier, you can now add your Delivery Locations from where goods will be supplied. These may be multiple within the same State / City, depending on the Supplier's distribution points.

Login with the **User ID** and **Password** for adding **New Delivery Locations.**

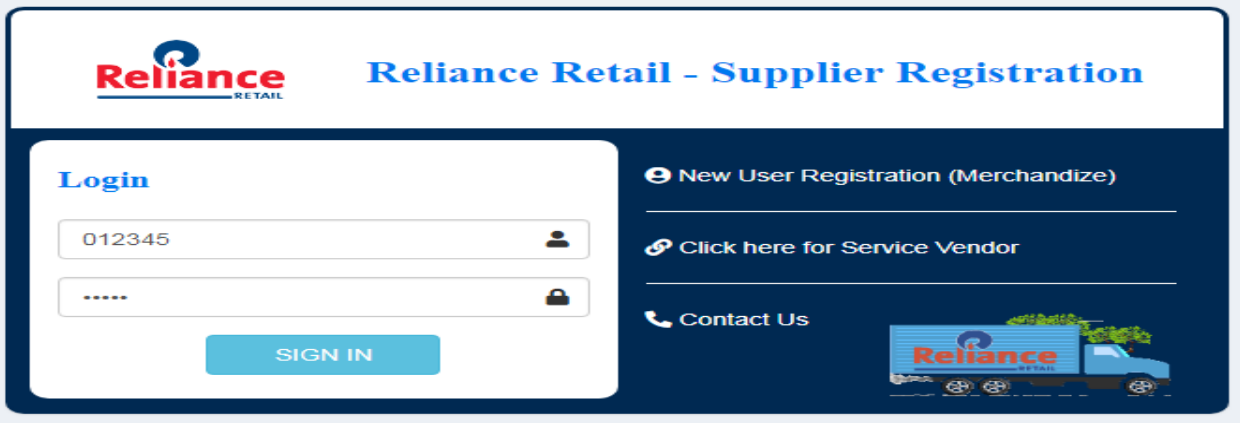

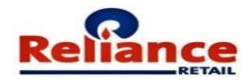

## <span id="page-10-0"></span>Rules to be followed while entering the details on portal

### **PAN Number**

The Vendor **PAN Number** has to be matched with the document provided as proof.

#### **MSME**

*UAM No. must be of first 2 of alphabets after that 2 digit numeric followed by one alphabet and last 7 of numeric only for Example:* **JH20B0002446**

If Vendor is MSME then he must provide "**Udyog Aadhaar Memorandum No. (UAM)" or "Memorandum No. "**

Vendor Have to Upload "**MSME certificate"** if he is MSME Registered.

Vendor Name and Name on MSME Certificate must match.

Date of Registration & Validity Year is to be provided from date and valid up to.

Vendor must Select MSME type as **Micro, Small, and Medium** Enterprise.

Refer below Example to enter MSME details:

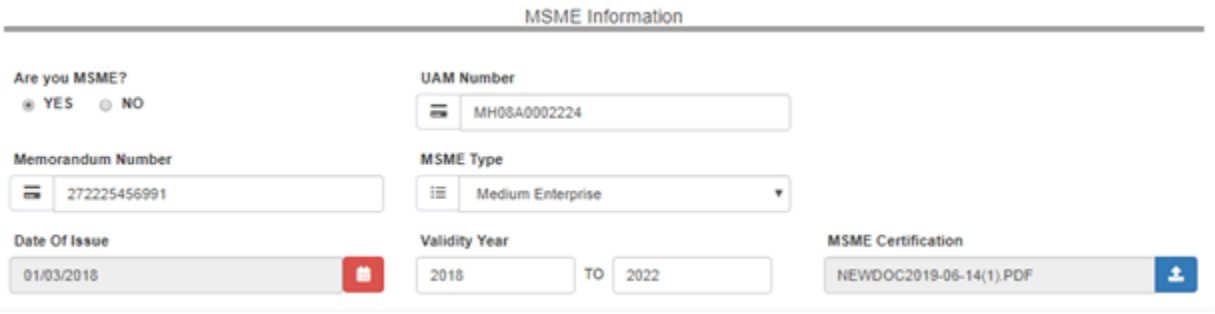